## **Rendre visible ou invisible des arêtes d'un objet 3DFACE**

n objet **3DFACE** peut être construit avec<br>3 ou 4 arêtes où chacune d'elle peut avoir<br>des propriétés visibles ou invisibles. C'est 3 ou 4 arêtes où chacune d'elle peut avoir des propriétés visibles ou invisibles. C'est lors de la création de cet objet que vous pouvez choisir l'option de visibilité ou non. Après la création de la **3DFACE**, la boîte de dialogue des propriétés vous permet de changer ces options.

## **A la création de l'objet**

Commande: 3DFACE Spécifiez un premier point ou [Invisible]: Point 1 Spécifiez un deuxième point ou [Invisible]: i Spécifiez un deuxième point ou [Invisible]: Point 2 Spécifiez un troisième point ou [Invisible] <quitter>: i Spécifiez un troisième point ou [Invisible] <quitter>: Point 3

Spécifiez un quatrième point ou [Invisible] <créer face à trois côtés>: Point 4 Spécifiez un troisième point ou [Invisible] <quitter>: Fermeture de la figure ou création d'une autre 3DFACE

Le résultat donne la figure suivante

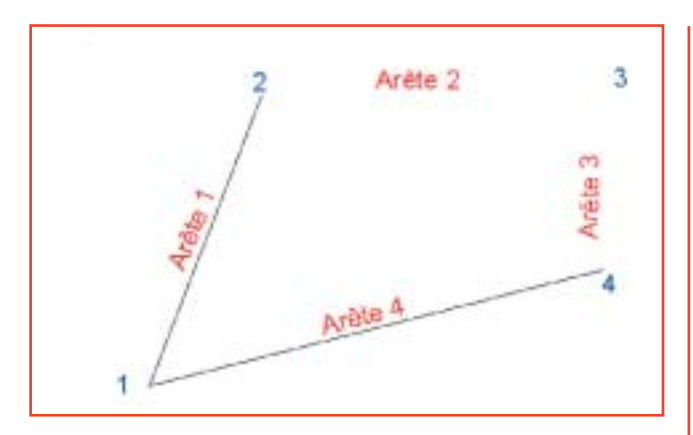

Les arêtes 2 et 3 sont invisibles. Vous ne pouvez pas sélectionner l'objet en sélectionnant ces arêtes. Par contre vous pouvez, par l'intermédiaire de la boîte de dialogue des propriétés, leur rendre leur visibilité.

## **Par la boîte de dialogue des propriétés**

- **1 -** Sélectionnez l'objet 3DFACE
- **2 -** Ouvrez la boîte de dialogue des propriétés

**3 -** Sélectionnez le champ correspondant à l'arête à modifier

**4 -** Ouvrez la liste et cliquez sur «Visible» ou «Masquée»

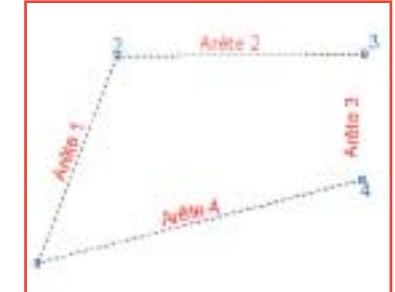

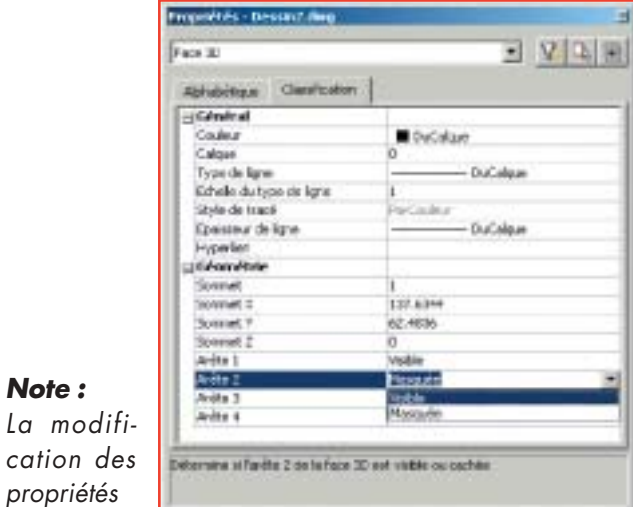

peut être

*Note :* 

appliquée à toutes les 3DFACES sélectionnées.

## **INFORMATIQUE CAO-DAO**  Votre partenaire Dominique VAQUAND sarl

BP 33- 13430 Eyguieres cedex Tél : 04 90 57 96 70 - fax - 04 90 57 96 23 Email : dominique.vaquand@free.fr Http : //dominique.vaquand.free.fr